## **Tutorial für TurboCAD® PROFESSIONAL ab Version 11**

## **Erstellung neuer Materialien unter Nutzung von Bilddateien**

**1.** Erstellung eines 3D-Körpers oder Auswahl eines vorhandenen 3D-Körpers, der mit dem neuen Material versehen werden soll

**2.** Wechseln in das Menü "Eigenschaften" im Menü "Format oder im Kontext-Menü. Auswahl Untermenü "3D". "Material bearbeiten" anklicken.

**3.** Knopf "Neues Material" drücken. Namen für Material eingeben und bestätigen.

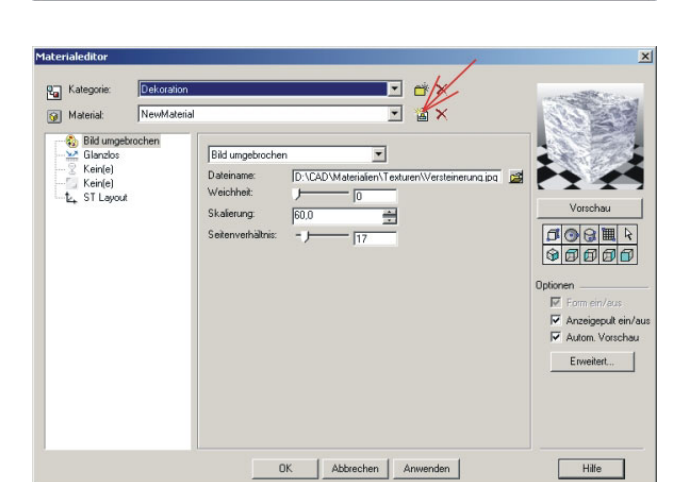

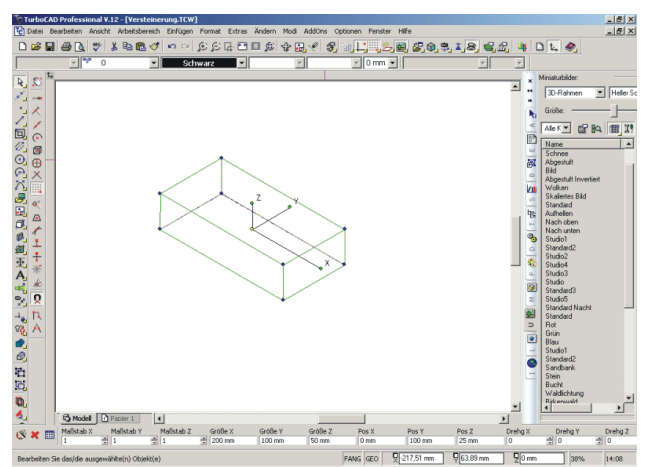

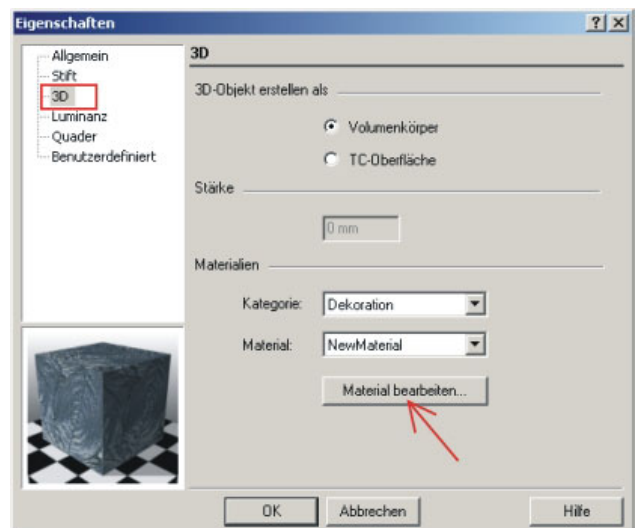

**4.** Auswahl Untermenü "Muster" Auswahl "Bild umgebrochen" Bilddatei auswählen

Die ausgewählte Datei muß in einem der unterstützten Formate vorliegen.

**5.** Auswahl Untermenü "Reflexion" Als Einstellung zunächst "Glanzlos" wählen und Umgebungsfaktor auf 100 setzen.

**6.** Auswahl Untermenü "Umbruch" ST-Layout erlaubt die Skalierung und Verschienung des Musters auf der Oberfläche. Einstellung der Skalierung und der

Verschiebung des Bildes auf der Oberfläche.

Nach Einstellung mit "OK" bestätigen. Materialeditor und Eigenschaftsmenü jeweils mit "OK" beenden.

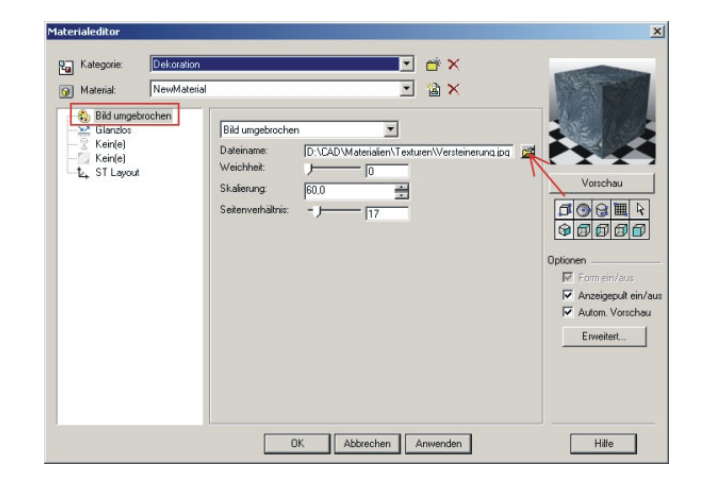

Rauhfaser.jpg<br>Til Rauhfaser\_bump.jpg<br>Til Versteinerung.jpg<br>Til Walker.jpg<br>Til wood04.jpg

**Example 2014**<br> **Example 2014**<br> **Example 2014**<br> **Example 2014**<br> **Example 2014**<br> **Example 2014**<br> **Example 2014**<br> **Example:**<br> **Example:**<br> **Example:**<br> **Example:**<br> **Example:**<br> **Example:**<br> **Example:**<br> **Example:**<br> **Example:**<br> **E** 

Bidda

Holz.bm

.<br>-Place.Flat.Broom.Grey.bump.jpg<br>-Place.Flat.Broom.Grey.jpg

ien (".bmp;".jpg;".tif;".lwi;)

 $\frac{2}{x}$ 

**FORDE** 

 $\overline{z}$ Abbre

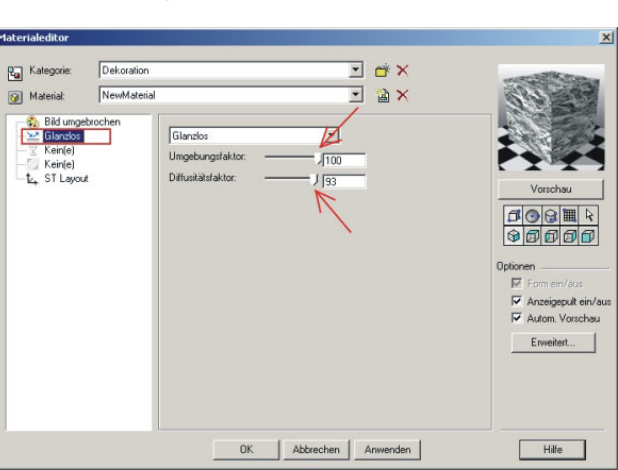

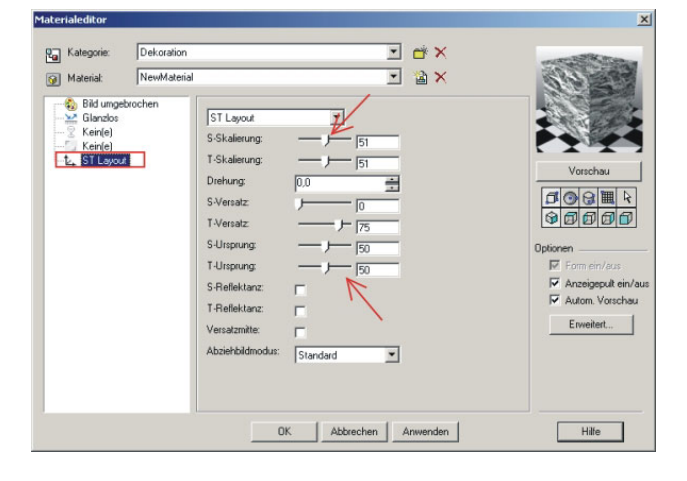